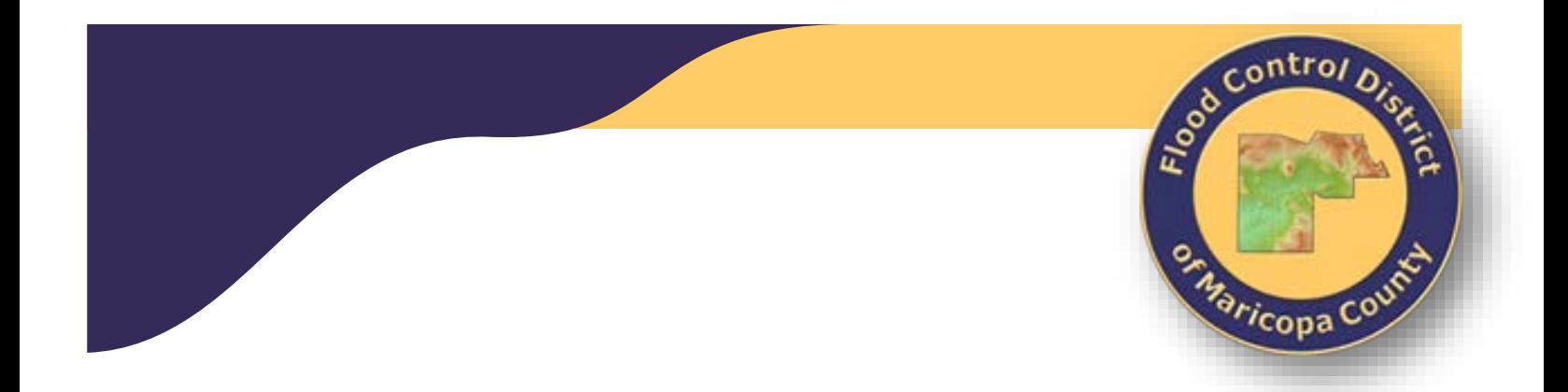

# OnBase ePlan Review: *Users Guide for ROW Permits*

August 31, 2016 *Updated September 5, 2017*

# **Flood Control District of Maricopa County Right of Way Use Permits Online**

## **TABLE OF CONTENTS**

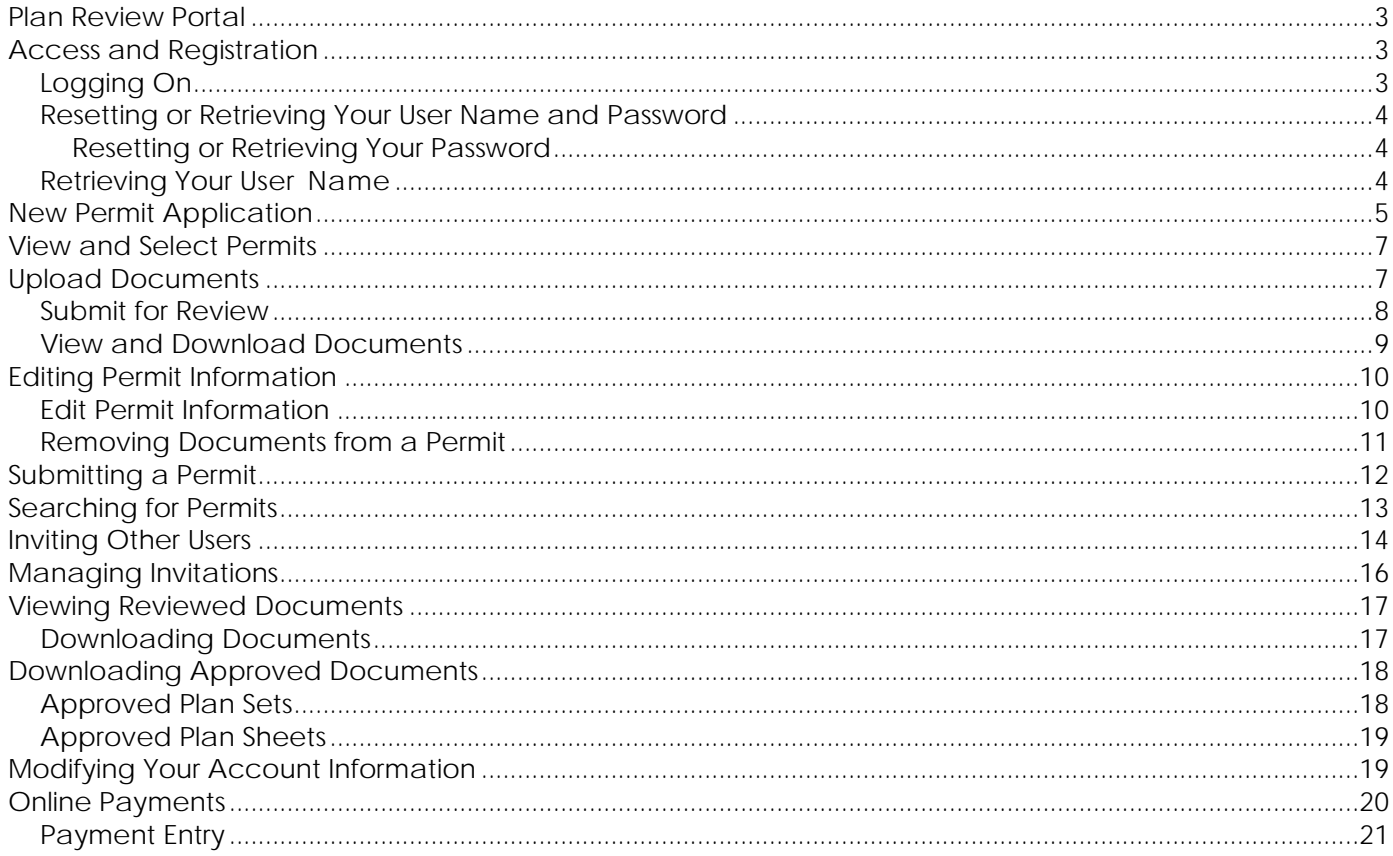

#### <span id="page-2-0"></span>**PLAN REVIEW PORTAL**

Permit Applicants may submit applications, upload permit documents and view markups and comments by way of the Flood Control District Right of Way Use Permits Online Plan Review Portal.

### **At this time, the FCD Right of Way Use Permits Online Portal is only compatible with Internet Explorer.**

#### <span id="page-2-1"></span>**ACCESS AND REGISTRATION**  $\overline{\mathbf{z}}$ **Registration Information** Registration is required to User name\* F **Check Availability**  $\mathbf{f}$ begin using the Online Portal. To register to use the Password Strength system, click on the Password\* I Confirm Password\* registration link from the Password Hint\* [Online Portal.](http://fcd.maricopa.gov/ROWPermits/signIn/signIn/) Note: when you register, Email address\* **Check Availability** your email address must not Time Zone (UTC-05:00) Eastern Time (US & Canada already be in the system. If you have already  $\overline{\mathbf{r}}$ Sian In **Right-of-Way Pe** registered, you may sign in User name \* | with your user name and Password<sup>\*</sup> Fee Schedule password. Forgot Name/Password Questions on R Don't have an accourt? Click here to register **West of Central Avenue** *Note:* **The email account**  Angie Hardesty<br>ROW Permits Specialist NOTE: To fully utilize the ROW Permits Online system you must use (602) 506-5476 **must be unique in the**  Internet Explorer **system.**

#### <span id="page-2-2"></span>**LOGGING ON**

To logon to your Plan Review account, follow these steps:

- 1. Navigate the District's Web Site to the page for Right-of-Way permits.
- 2. Click on the "Sign In or Register Here" link.
- 3. Enter your user name and password in the **User** and **Password** fields, then click **Sign In**.

<span id="page-2-3"></span>**Note:** If you have forgotten your password, you can select the **Forgot Name/Password**  option to reset your password. See [Resetting or Retrieving Your User Name and](#page-2-3)  [Password](#page-2-3) for more information.

#### <span id="page-3-0"></span>**RESETTING OR RETRIEVING YOUR USER NAME AND PASSWORD**

If you have forgotten your user name or password, you can use the **Forgot Name/ Password** feature to reset or retrieve your user name or password.

#### <span id="page-3-1"></span>**Resetting or Retrieving Your Password**

To retrieve or reset your password, follow these steps:

- 1. Navigate to the **Online Portal**
- 2. Click **Sign In**.
- 3. Select the **Forgot Name/Password** option. The **Account Recovery** window is displayed.
- 4. Type your user name in the **User name** field and click **Show Hint**. Your security hint is displayed.
- **Recover Password** User name\* alincoln **Show Hint Recover User Name** Email address\* alincoln@hyland.com Find
- If the security hint was sufficient to remind you of your password, you can click the **Return to Login** button and log in to Plan Review.
- If you still do not remember your password, click the **Reset Password** button. An e-mail message that contains a hyperlink to reset your password will be sent to your e-mail account. After you reset your password, you can log in to Plan Review with your user name and new password.

#### <span id="page-3-2"></span>**RETRIEVING YOUR USER NAME**

To retrieve your user name, follow these steps:

- 1. Navigate to the address of your Plan Review site.
- 2. Click **Login**.
- 3. Select the **Forgot Name/Password** option. The **Account Recovery** window is displayed.
- 4. Type your e-mail address in the **Email address** field and click **Find**. An e-mail message that contains your user name will be sent to your e-mail account.

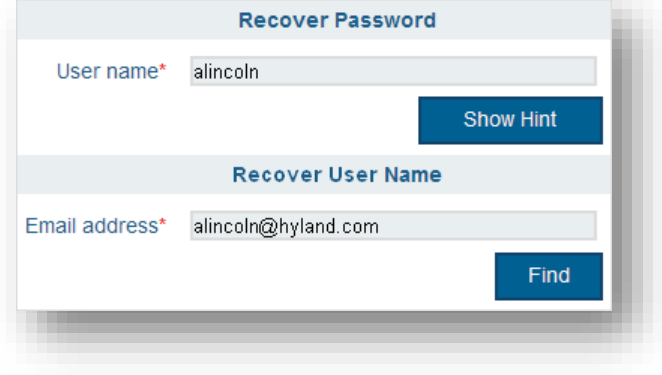

#### <span id="page-4-0"></span>**NEW PERMIT APPLICATION**

To create a new application, sign into the Plan Review portal site. Click the Review Type drop down in the Start New Permit section.

- 1. Select 'Permit Application'.
- 2. Click the "Add Permit" button.
- 3. Enter the new permit information into the new permit form. All required fields are indicated with a red asterisk (**\***).
- 4. Throughout the different stages of the permit, different information on the additional tables must be completed but are not required at this time.
- 5. Click the "Add" button when finished.

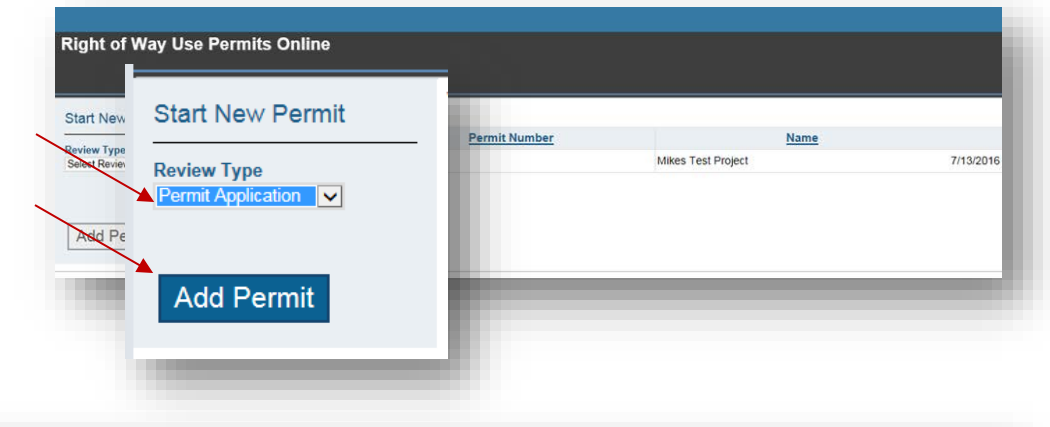

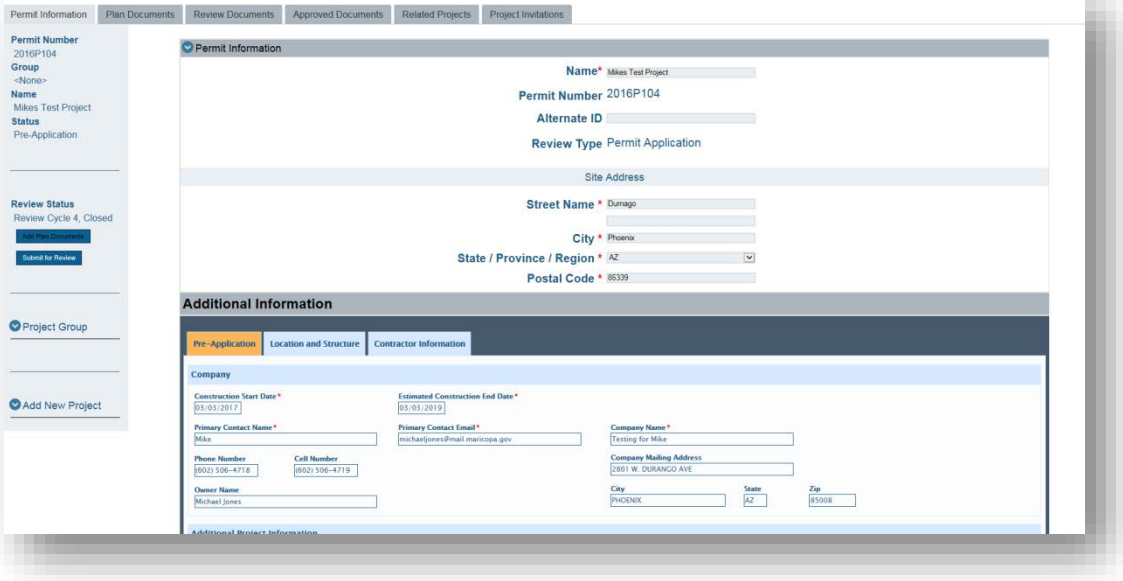

The application (Permit) now has a status of "**Plan Submission**" and can now have supporting documents added to it.

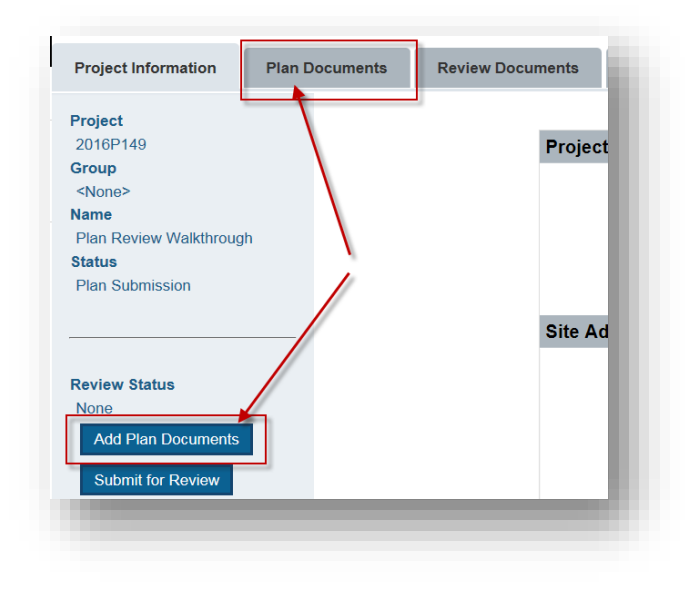

### <span id="page-6-0"></span>**VIEW AND SELECT PERMITS**

Open a permit by clicking the folder icon in the furthest right column of the permits table.

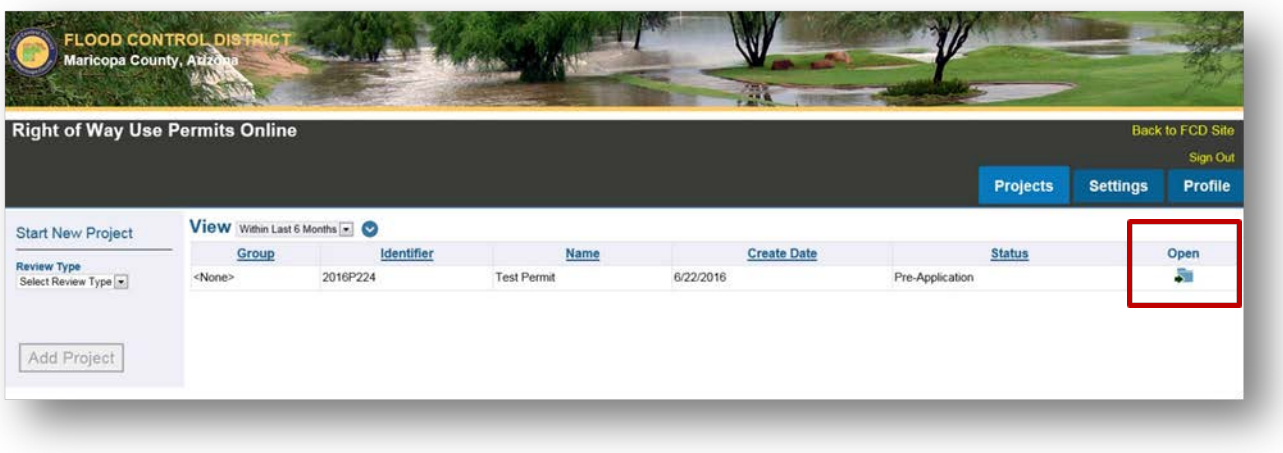

#### <span id="page-6-1"></span>**UPLOAD DOCUMENTS**

**NOTE: At this time, the UPLOAD button is currently only available through Internet Explorer.**

1. In an open permit, select the **Plan Documents** tab to upload plan documents.

#### Note: *The upload buttons will be available as long as the permit is not in an open review cycle.*

- 2. Click the "Add Plan Documents" button
- 3. Use the Browse button to select files from your source.

**TIP:** If you have more than one supporting document to upload, you can hold down Control + Click to select more than one file then click Open.

4. Index the supporting permit documentation with the appropriate Phase, Sheet Type, and Description then click the "**Upload**" button.

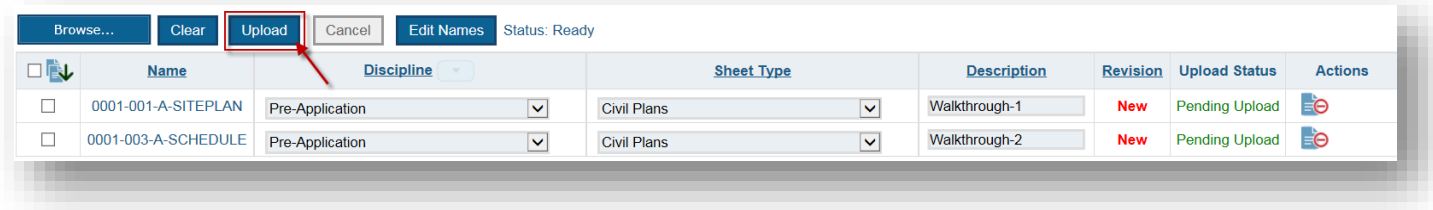

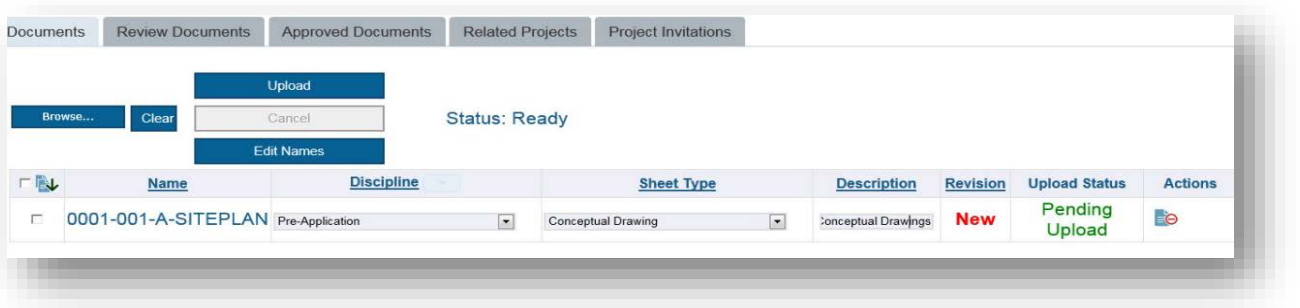

5. Files that have yet to be uploaded are indicated with a status of '**Pending Upload**' and once uploaded display a status of **'Success'**. When the upload is complete, the status next to the Edit Names button will change to "Done".

#### <span id="page-7-0"></span>**SUBMIT FOR REVIEW**

Once all desired files have been uploaded, return to the Permit Information tab and select the link to **'Submit for Review'**. This will notify the Coordinator that the permit and plans are ready for review and will begin the review/application process.

1. Once the documents are submitted for review the system will not allow additional documents to be uploaded until the review cycle is complete. If you need to add documents during the review cycle, contact the Permit Admin for the permit and they can give you permission to upload a document.

#### **FILE NAMING CONVENTIONS AND FILE SIZES**

Prior to uploading files for review, consider the following naming conventions and file size limitations which when followed will make the review and approval process more efficient.

- 1. All files should use the same file name through the process. The system recognizes revisions of the same file and keeps copies of each revision.
- 2. Plan sets should be submitted as individual plan sheets rather than a large PDF unless the plan set is over about 30 sheets. The Plans sets should be broken down to small PDF files grouped by sheet types such as C for civil plans, D for Drainage Plans, L for Landscaping, etc.
- 3. Reports (drainage, geotechnical, engineering, etc.) should be submitted as complete PDF files.
- 4. HEC-RAS, HEC-1, and other engineering program input files should be submitted as ZIP files.
- 5. Letters, memos, etc. should be submitted as PDF files.

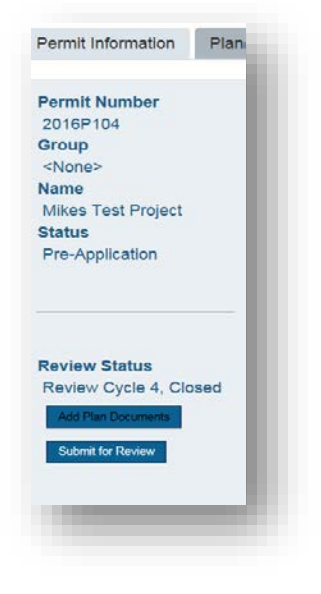

#### <span id="page-8-0"></span>**VIEW AND DOWNLOAD DOCUMENTS**

Throughout the review process, documents may be published to the portal containing markups, comments or instructions. To view these documents:

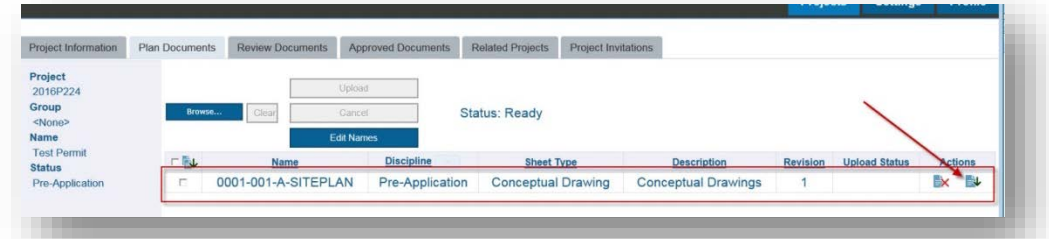

1. Choose the Review

Documents (for markups and comments) or Approved Documents (for approved plan sets) tabs.

- 2. Check the box to the left of any document you wish to download and download by clicking the icon in the furthest right column.
- 3. To download all documents on the tab in a zipped file, choose the checkbox in the column header to select all documents and click the corresponding download icon.

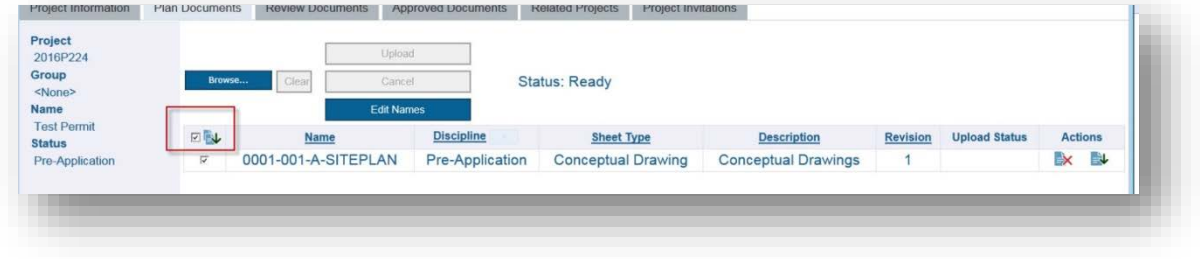

### <span id="page-9-0"></span>**EDITING PERMIT INFORMATION**

#### <span id="page-9-1"></span>**EDIT PERMIT INFORMATION**

1. Navigate to the Permits page to select the Permit from the Permits Page

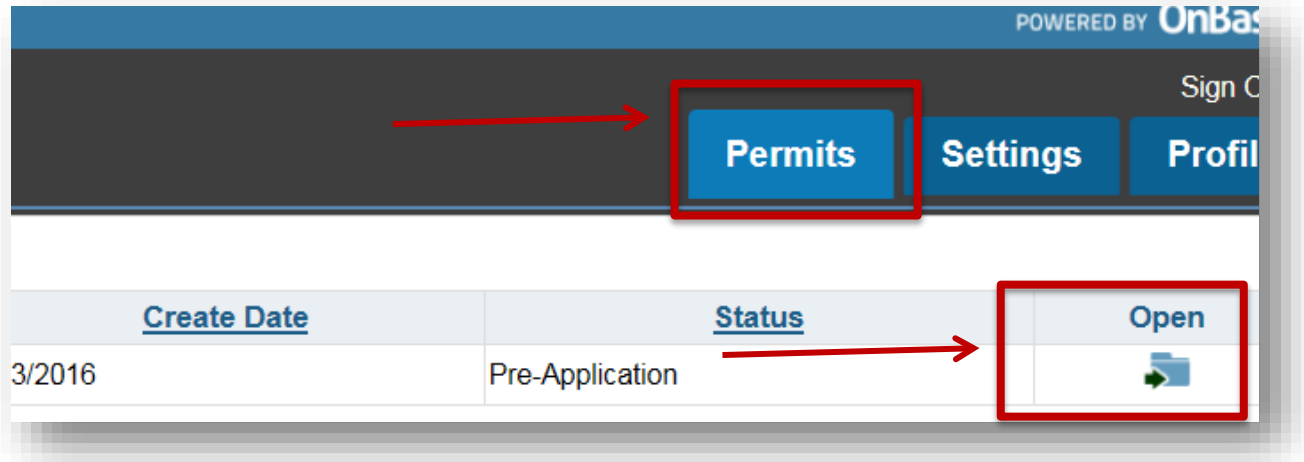

- 2. Click on the Open button next to the desired Permit
- 3. Click on the Edit button in the top right hand corner above Permit Information

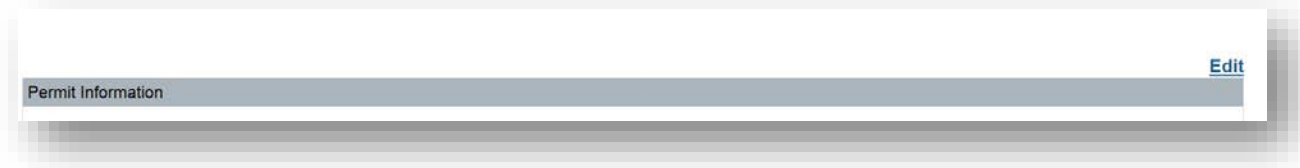

4. When you are finished editing information related to the Permit, click on the Save button in the bottom right of the main Permit page.

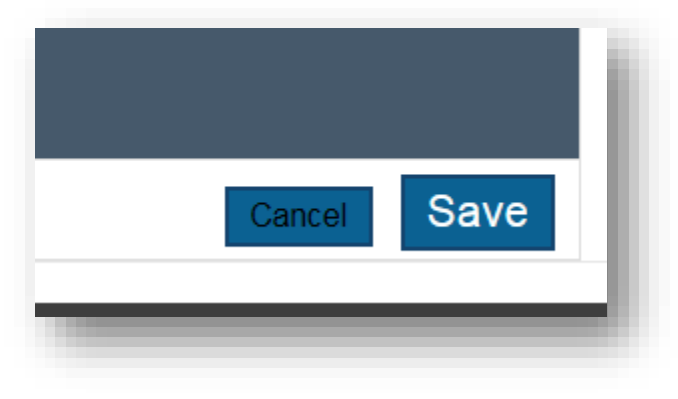

#### <span id="page-10-0"></span>**REMOVING DOCUMENTS FROM A PERMIT**

To remove documents from a permit, follow these steps:

1. Select the **Permits** tab. The **Permits** window is displayed.

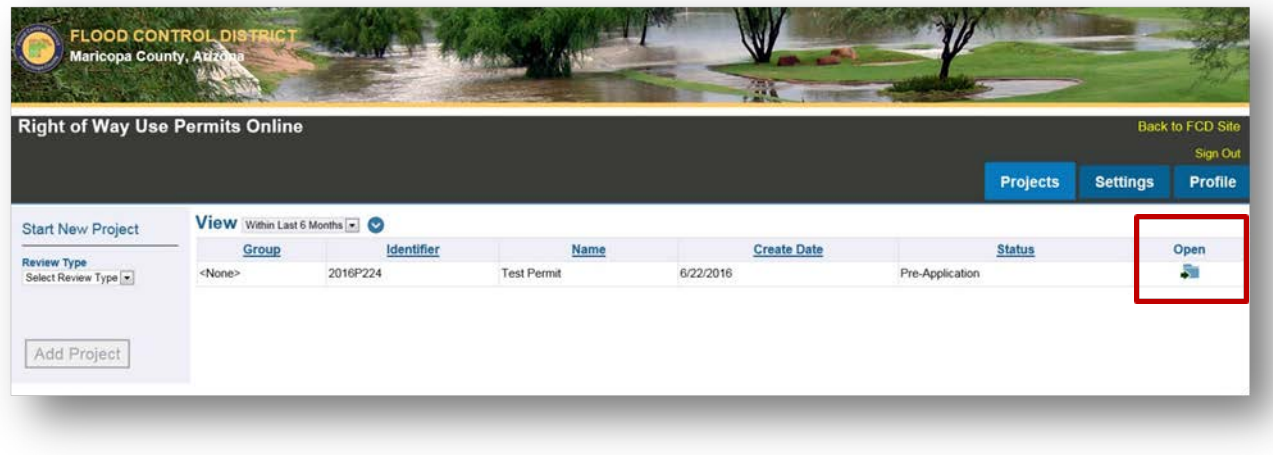

2. Select the folder button for the permit you want to add documents to.

The **Permit Information** window is displayed.

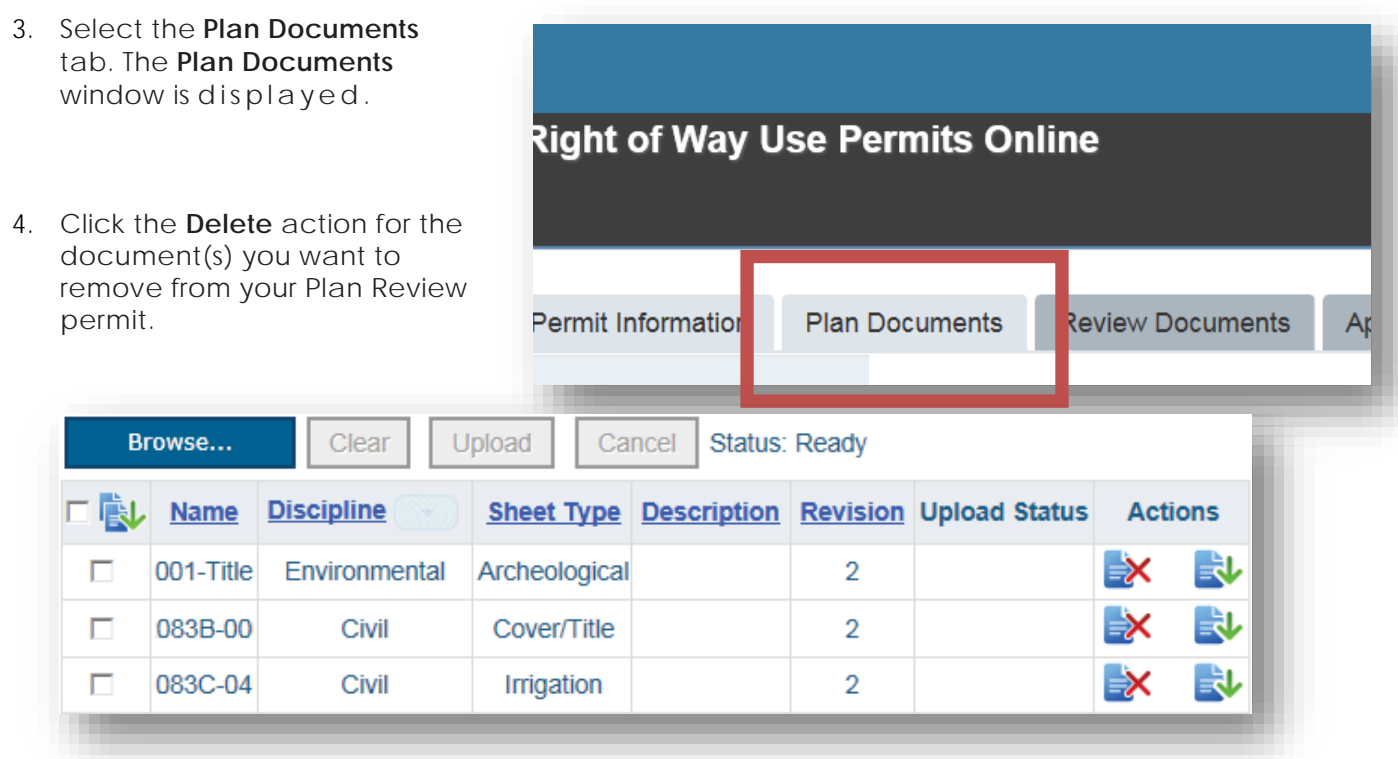

You will be prompted to confirm your decision.

5. Click **Yes**. The selected document is removed from your **Plan Documents** list.

#### <span id="page-11-0"></span>**SUBMITTING A PERMIT**

To submit a permit for review, follow these steps:

1. Select the **Permits** tab. The **Permits** window is displayed.

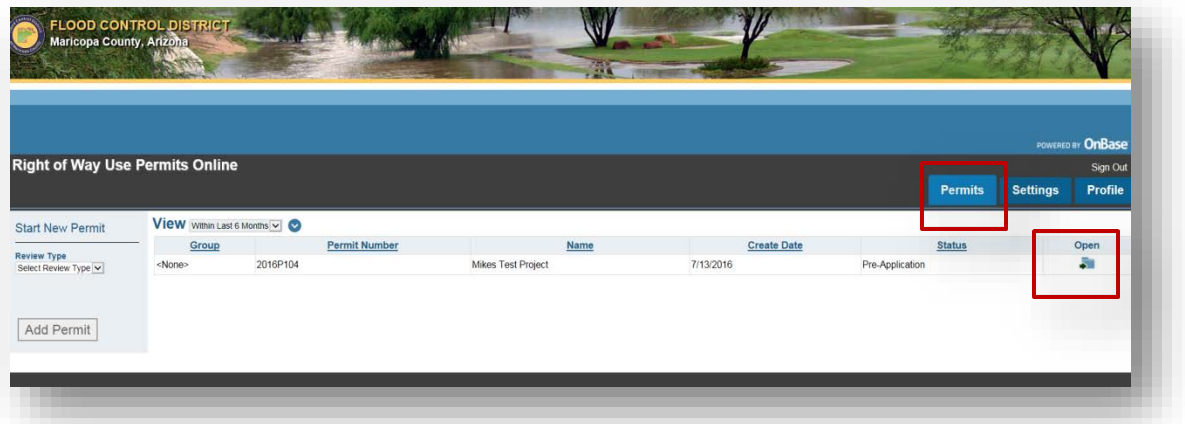

2. Click the folder button for the permit you want to add documents to.

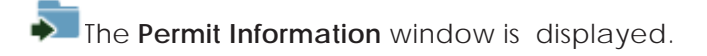

3. Select the Submit for Review button from the left side menu.

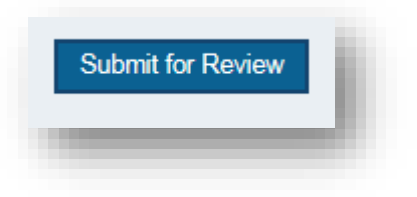

#### <span id="page-12-0"></span>**SEARCHING FOR PERMITS**

You can filter your permit list using a variety of date criteria, as well as several advanced search options. The Plan Review site will only display permits that meet the criteria you have selected. To specify criteria to filter your permit list, follow these steps:

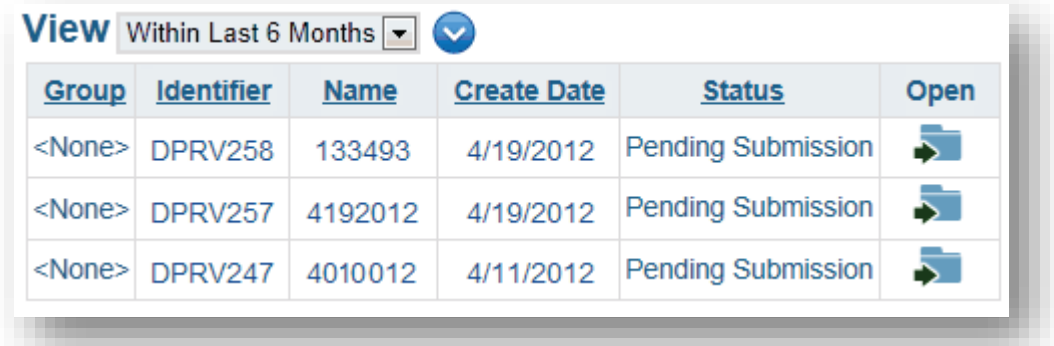

- 1. Select the **Permits** tab. The **Permits** window is displayed.
- 2. Use the **View** drop-down select list to specify a date or range of dates.
- 3. Select the blue arrow icon to display the

### **Advanced Search Fields** window.

4. Enter values in the available fields as desired.

**Note:** By default, searches will only locate values at the beginning of a field. For example, if you search for Main in the **Street Name** field, the search will not return any permits with a **Street Name** of North Main Street. In order to locate values in the middle of a field, you must begin your search with a wildcard character: **\***

5. Select **Find**. The permit list will be updated to only display permits that match your specified criteria.

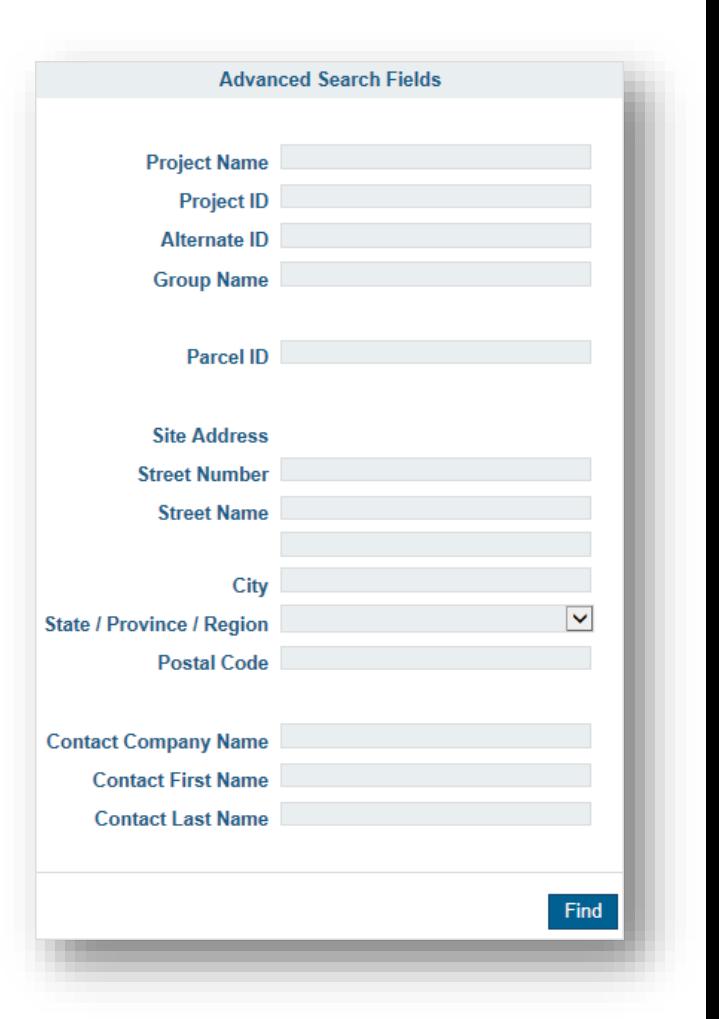

#### <span id="page-13-0"></span>**INVITING OTHER USERS**

You can grant access to a permit that you have created to another person by sending them an invitation to your permit. To send someone an invitation, follow these steps:

1. Select the **Permits** tab. The **Permits** window is displayed.

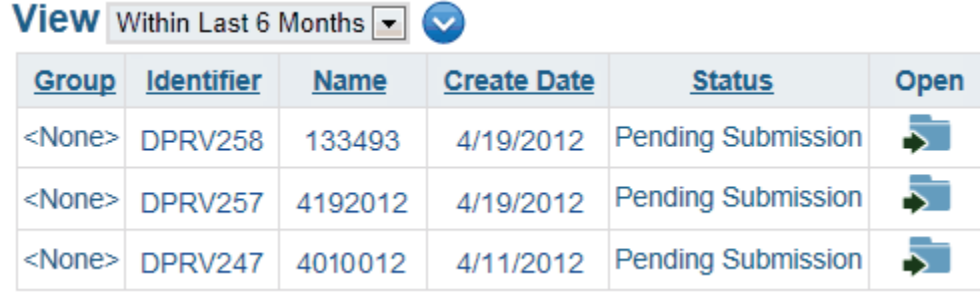

2. Click the folder button for the desired permit.

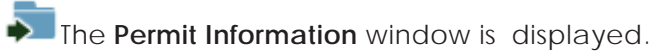

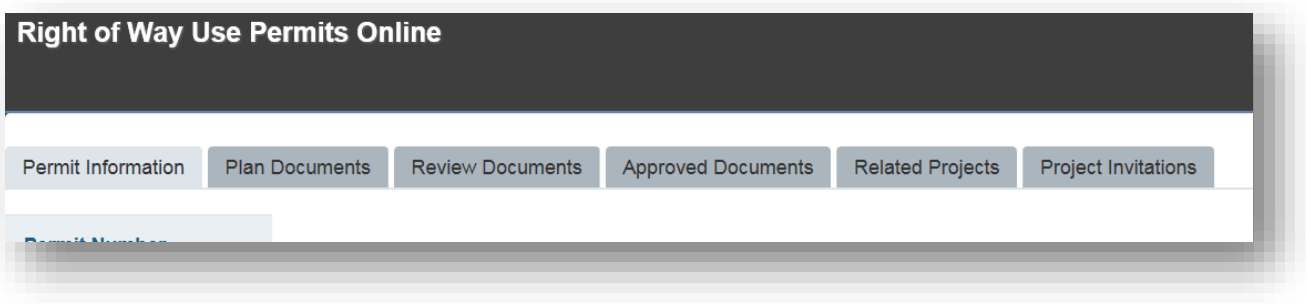

3. Click the **Permit Invitations** tab. The **Permit Invitations** window is displayed.

**Manage Invitations Invite User** 

There are no project invitations.

4. Click **Invite User**. The **Invite User** window is displayed.

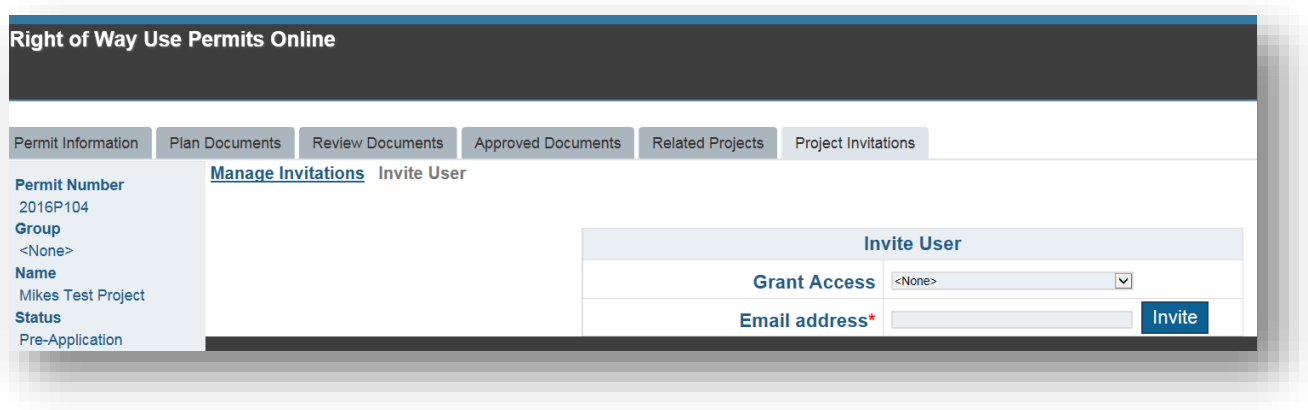

- 5. Select one of the following options for **Grant Access**:
	- **View Only** The invited user will have access to view permit information but may not update information or upload documents.
	- **Upload Access -** The invited user will be able to access the permit, update permit information and upload documents.
- 6. Enter the e-mail address of the person you want to invite to view your permit into the **Email address** field.
- 7. Click on the **Invite** button. The invitation will be sent to the specified address.

#### <span id="page-15-0"></span>**MANAGING INVITATIONS**

Once another user has accepted your invitation, you can manage the level of access that you are allowing them to have for this permit. To manage the level of access your invitees have, follow these steps:

#### **From the Permit Invitations tab:**

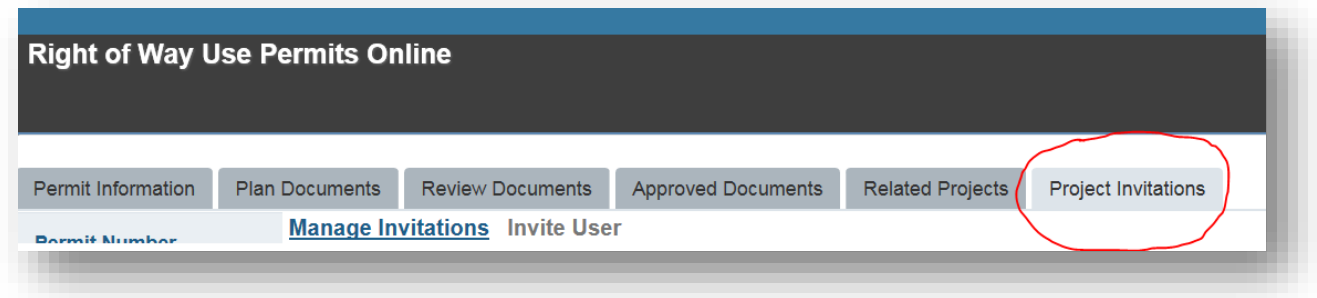

1. Click **Manage Invitations**. The **Manage Invitations** window is displayed.

**Manage Invitations Invite User** 

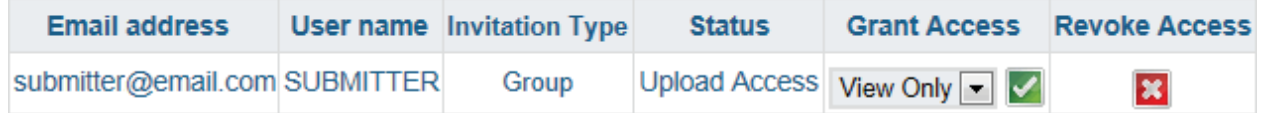

2. To change a user's access level, select the desired access level from the user's **Grant Access**  drop-down select list. The following selections are available:

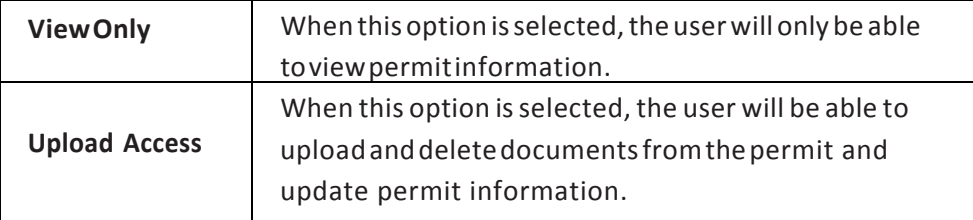

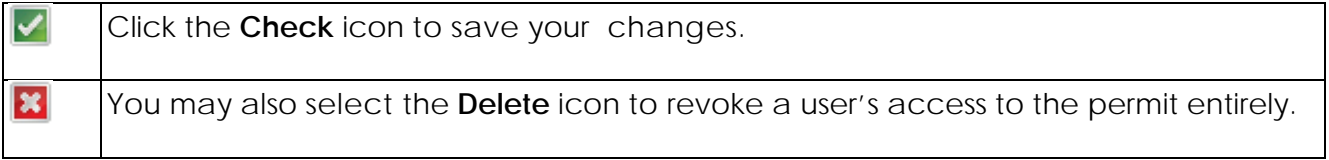

#### <span id="page-16-0"></span>**VIEWING REVIEWED DOCUMENTS**

Permits reviewers will review your submitted plans and add comments or markups to any sheets that require modification. These updated documents will then be posted onto your Plan Review site, under the **Review Documents** tab. When you see a document in this tab, you should review the document by downloading it to determine the issue, modify your document so that the issue is resolved, and then re-submit your document for another review cycle.

#### <span id="page-16-1"></span>**DOWNLOADING DOCUMENTS**

To download a document that has been reviewed, follow these steps:

- 1. Select the **Review Documents** tab. All available documents will be listed in the **Review Documents** window.
- 2. Select a review cycle from the **Review Cycle** drop-down select list to filter the list of available documents.
- 3. Click on the document download button to download the document.

**Tip:** You can also download multiple documents as a compiled ZIP file. To do so, select the check box next to every document you want to include in the ZIP file, and then click the download button at the top left of the list of document

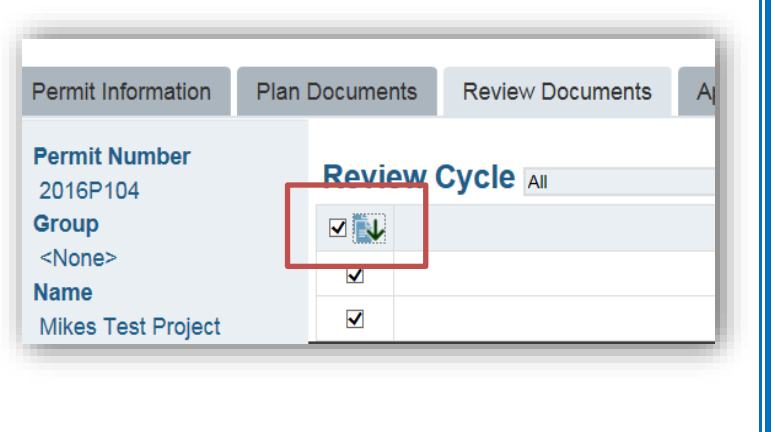

- 4. Review all comments and markups that have been made by your plan reviewer(s).
- 5. Revise your plan document(s) as noted by the reviewers and save the revised documents using the same file name as the original document.

**Note:** When re-uploading a document, the document must use *the exact file name* that the original document initially used so that the modified document is correctly uploaded as a revision of the original document.

6. Re-upload the document. For more information on uploading documents, see [Adding Documents to a Permit.](#page-9-1)

### <span id="page-17-0"></span>**DOWNLOADING APPROVED DOCUMENTS**

Submitted documents that have been approved and require no modifications are displayed in the **Approved Documents** tab. The **Approved Plan Sets** option allows you to download a set of approved documents and any comment letters, while the **Approved Plan Sheets** option allows you to download one or more approved plan sheets by themselves.

#### <span id="page-17-1"></span>**APPROVED PLAN SETS**

To download a set of documents that have been approved, follow these steps:

- 1. Select the **Approved Documents** tab.
- 2. Select the **Approved Plan Sets** option from the drop-down select list.
- 3. All available plan sets and comment letters will be listed in the **Approved Documents** window.

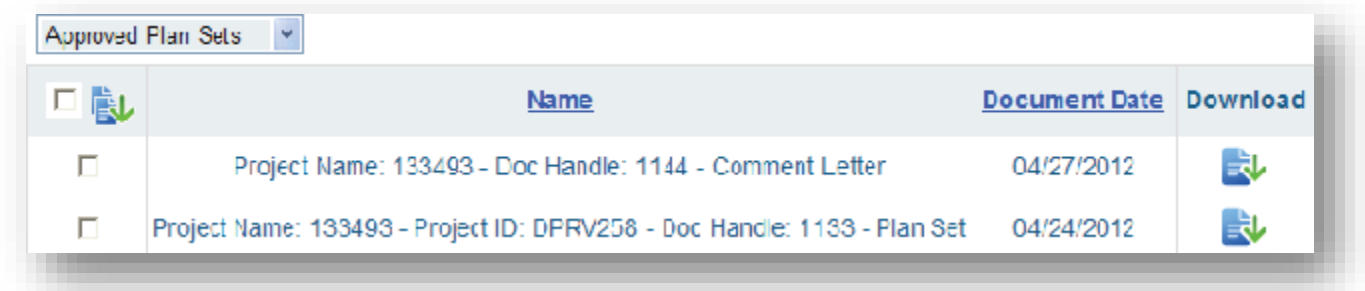

4. Click on the document download button to download the document or plan set.

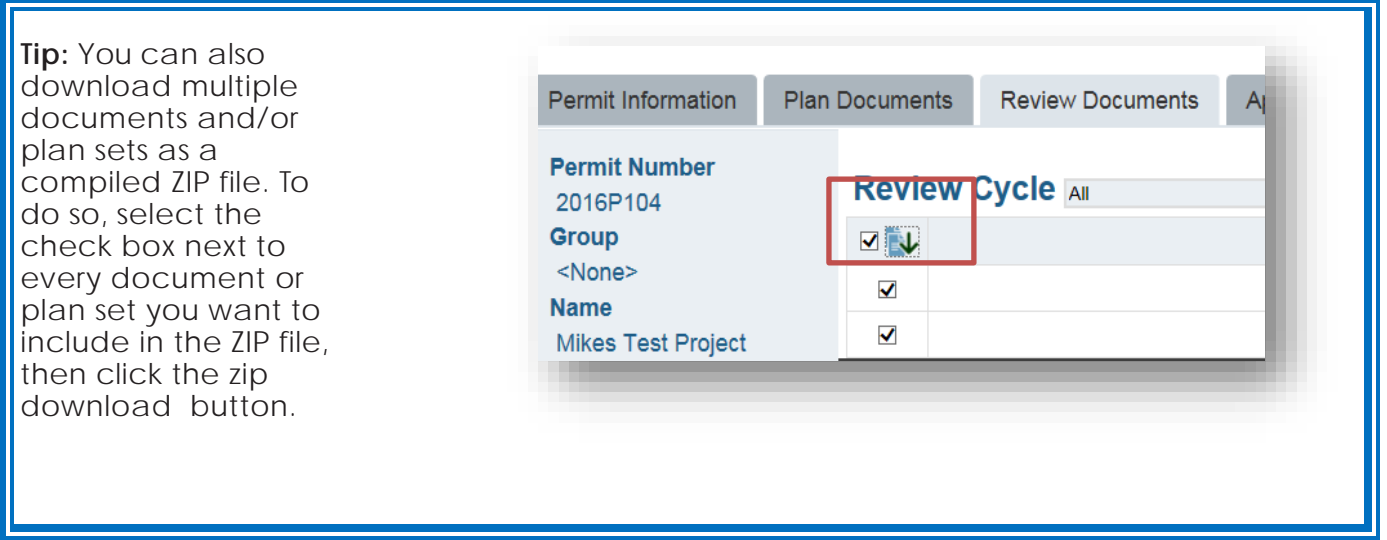

#### <span id="page-18-0"></span>**APPROVED PLAN SHEETS**

Documents or plans that have been approved and require no modifications will appear in your **Approved Documents** tab.

To download a document that has been approved, follow these steps:

- 1. Select the **Approved Documents** tab. All available documents will be listed in the **Approved Documents** window.
- 2. Select the **Approved Plan Sheets** option from the drop-down select list.All available documents will be listed in the **Approved Documents** window.

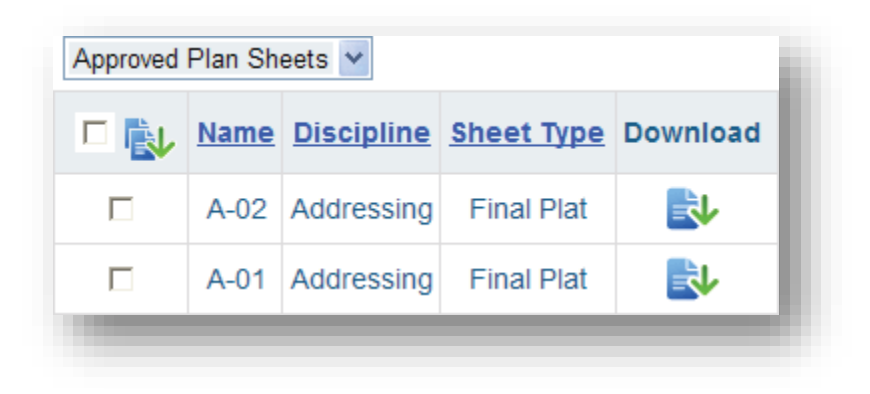

3. Click on the document download button  $\mathbb{R}^{\bullet}$  to download the document or plan set.

#### <span id="page-18-1"></span>**MODIFYING YOUR ACCOUNT INFORMATION**

You can modify your user information at any time by selecting the **Profile** tab.

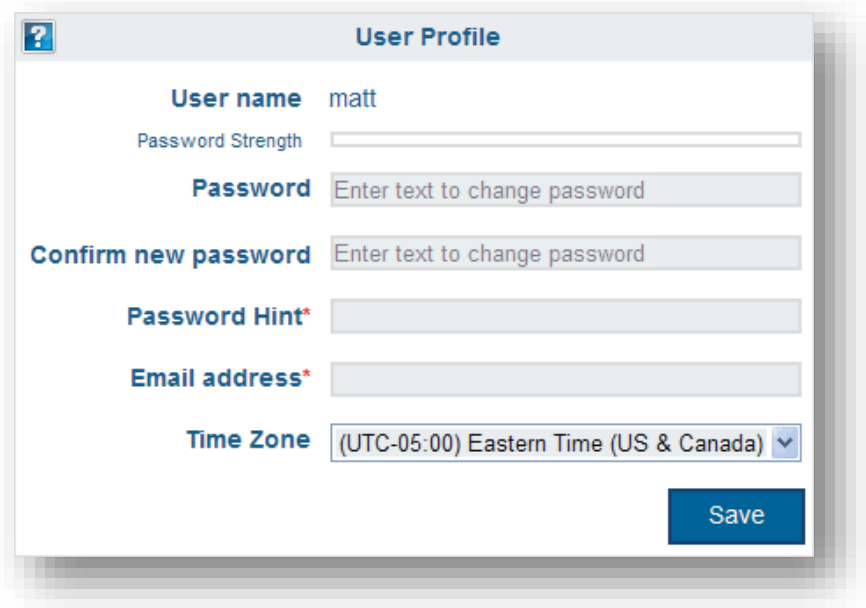

Make sure you select **Save** after making your changes.

#### <span id="page-19-0"></span>**ONLINE PAYMENTS**

You may now pay fees for ROW Use Permits using the online payment option. The online payment accepts Visa, MasterCard, Discover and American Express.

Navigate to your Plan Review Project:

1. Select the **Permits** tab. The **Permits** window is displayed.

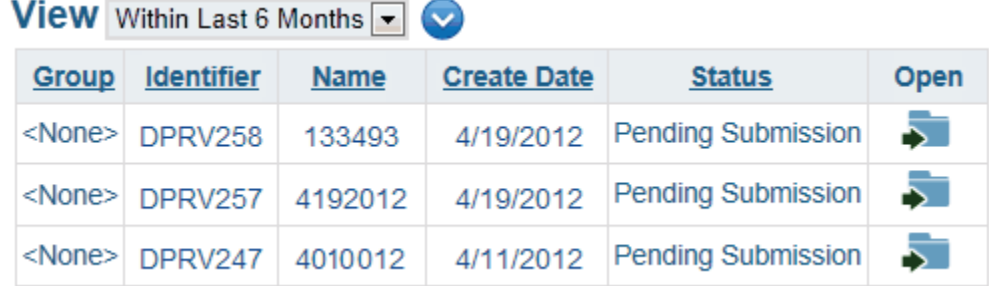

2. Click the folder button for the desired permit.

The **Permit Information** window is displayed.

3. On the left hand side of the **Project Information** page, click on the **Review Payment Information** button

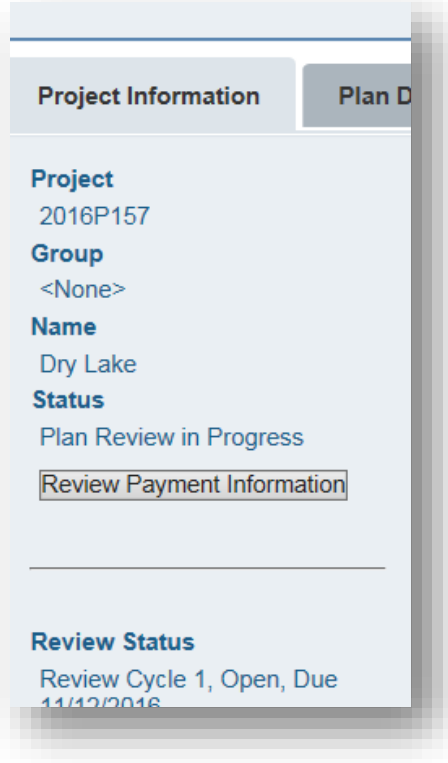

- 4. Clicking on the **Review Payment Information** will provide a listing of all fees that are currently due.
	- a. If no fees are due, you will get a notice that no fees are due at this time.
	- b. If fees are due, you will be provided with the list of fees that are due:

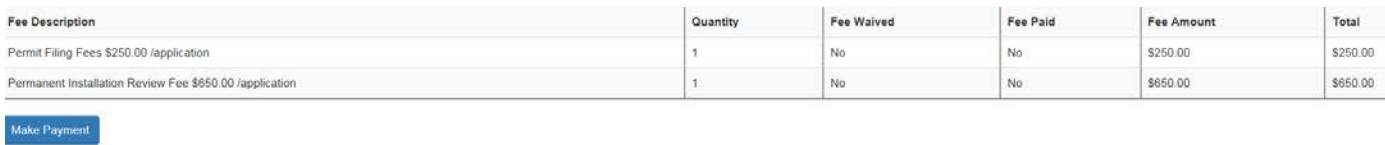

To make a payment, click on the **Make Payment** button.

#### <span id="page-20-0"></span>**PAYMENT ENTRY**

1. Follow the on-screen prompts to fill in your credit card information and billing information and then click on **Continue**.

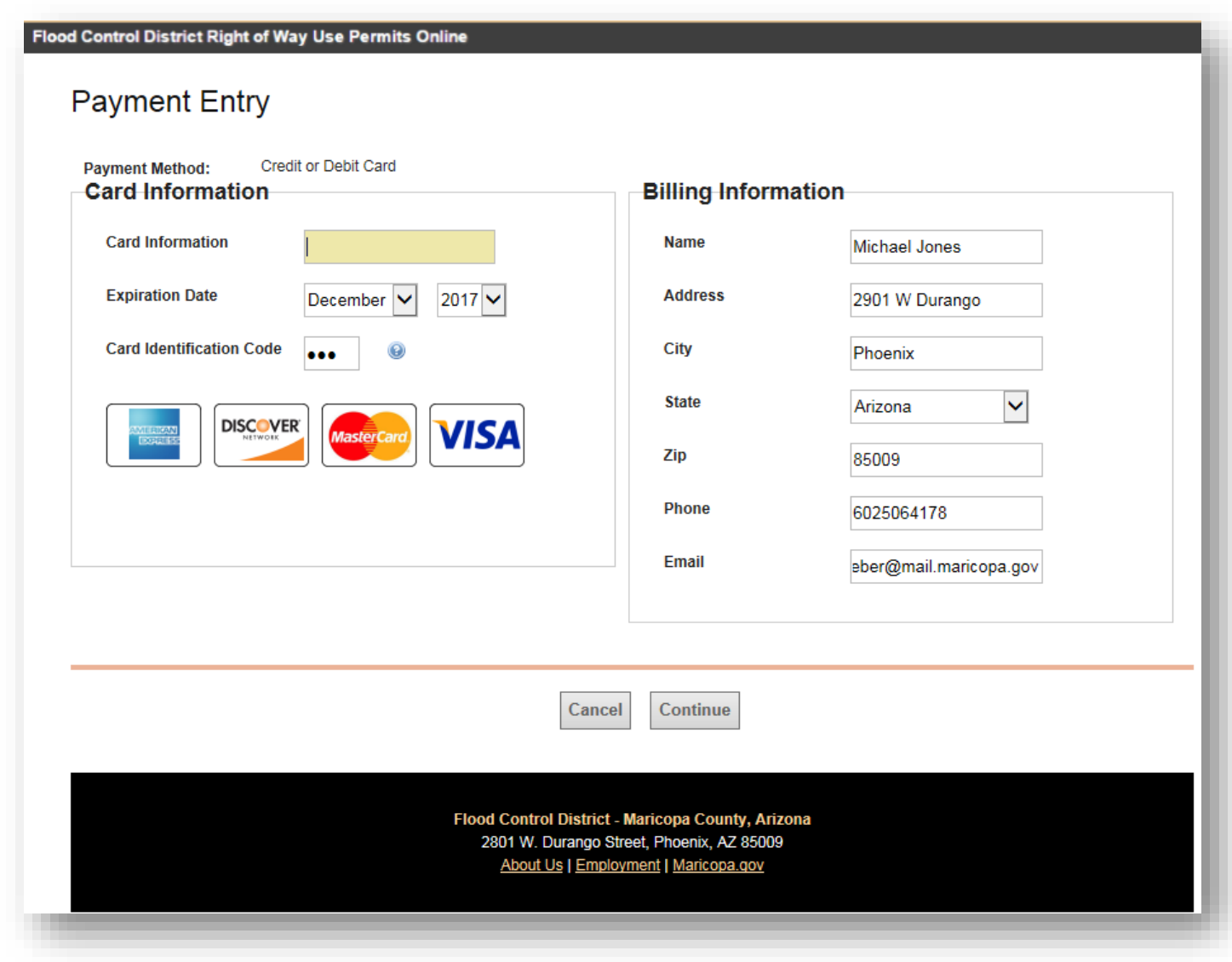

2. You can review your payment information before processing the payment. To continue processing the payment, click on **Process Payment.**

**Flood Control District Right of Way Use Permits Online** 

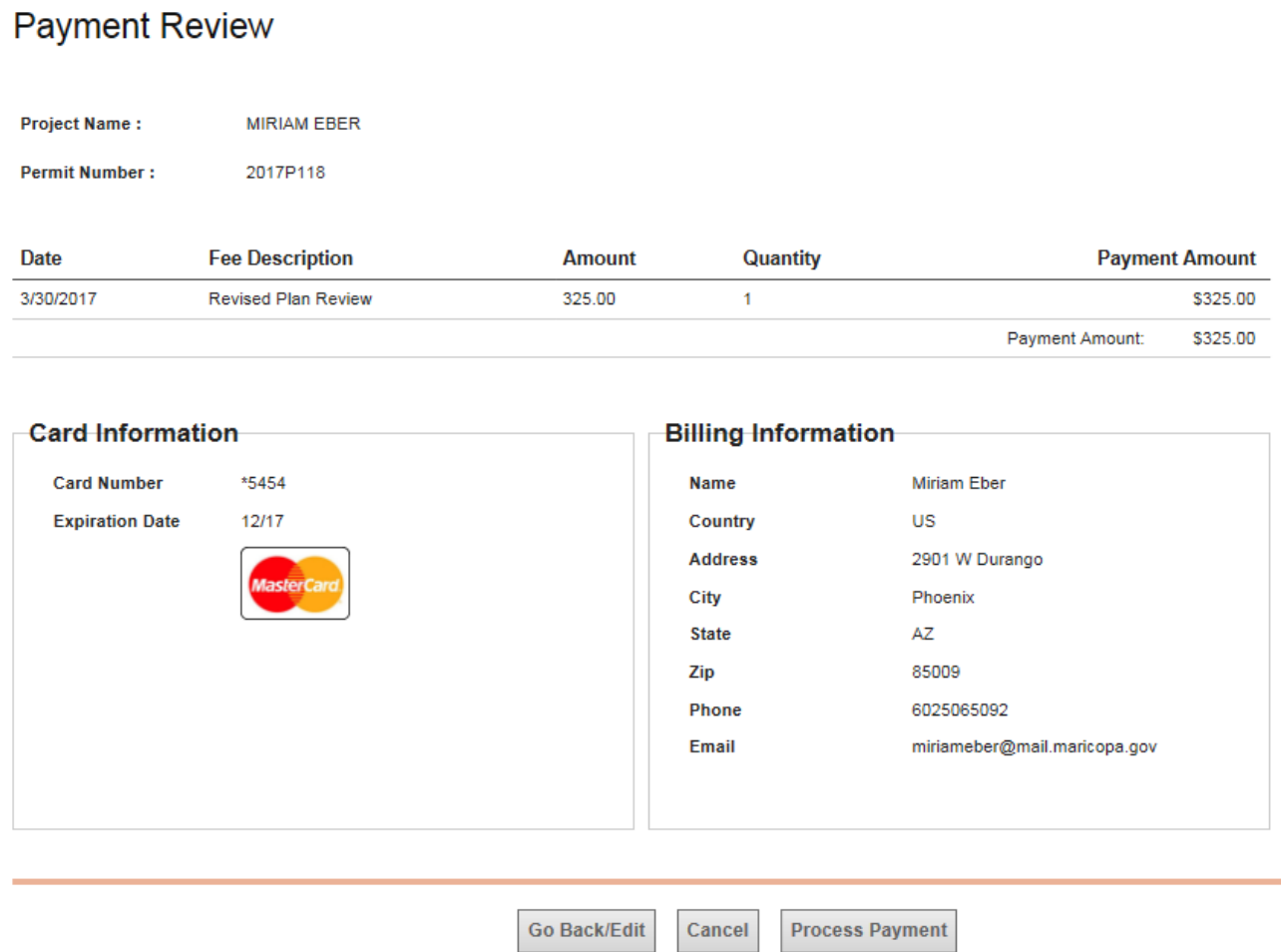

3. A receipt will be emailed to the email address entered in the billing address section or you can print the receipt from the confirmation screen by clicking on the **Print PDF**  button. Charges on your credit card will show up under **Flood Control District**.